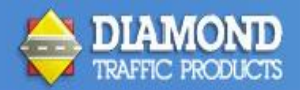

## Unlicensing and Transferring Centurion License Codes 16 March 2016

Centurion license codes are assigned to a specific computer on a one to one basis. License codes are computer specific, meaning original codes will not work on a new or different computer. However we recognize that there are occasions when computers are replaced. This does not mean you have to purchase an additional license code for the new machine.

This document outlines the procedure to "unlicense" one computer, and transfer your license code to a new machine at no additional cost to you.

You will want to visit<http://diamondtraffic.com/Software> to select, download and install the same version of software you purchased on your new machine. Remember to complete and submit the requested registration information as the final step of the install.

You may also want to copy your Download and Database folders from the old, to the new install so you don't lose your historical data. Please contact our support team for assistance with this: [support@diamondtraffic.com](mailto:support@diamondtraffic.com) 

These next steps are critical and must be completed on the old machine in order to transfer your code to the new box.

Open Centurion and click on **Help**:

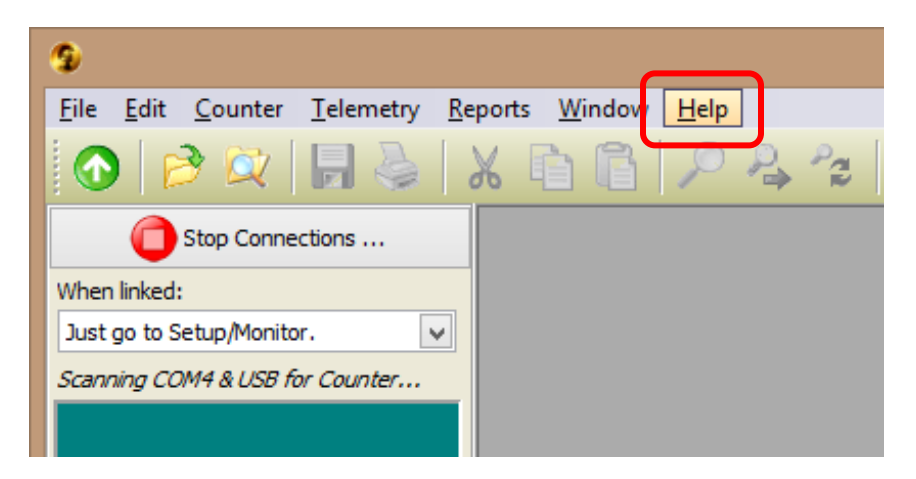

Next, click on **Unlicense Software**:

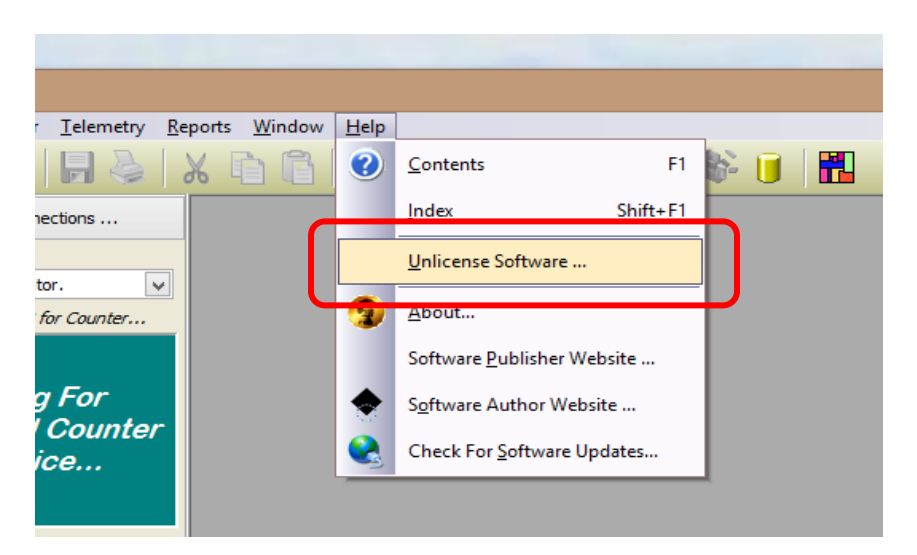

You will see this prompt. If you are sure that you want to unlicense this copy and transfer it to a new computer, click **OK**:

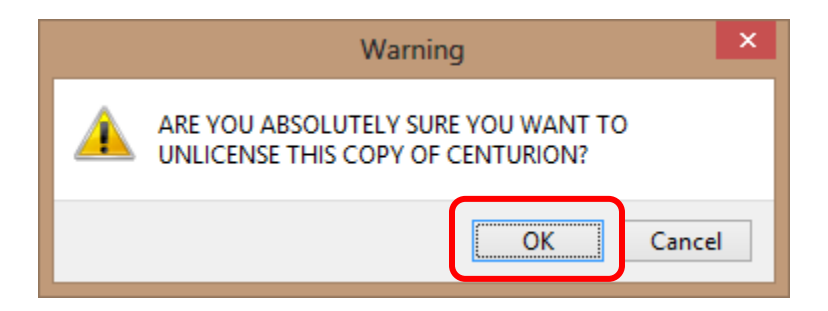

If you are *absolutely* certain you wish to unlicense this copy and transfer it to a new computer, click **Yes**. Remember, once you click Yes, Centurion on the old computer is unlicensed and will no longer function:

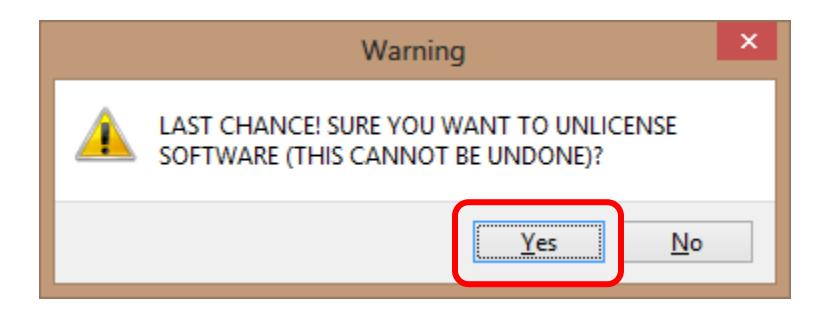

When these steps are complete, you will be shown a box similar to the one below. This is an example only and not an actual code from a valid installation. Our support staff at Diamond Traffic Products *must have the entire unlicense code as shown in the example* in order to proceed with the transfer.

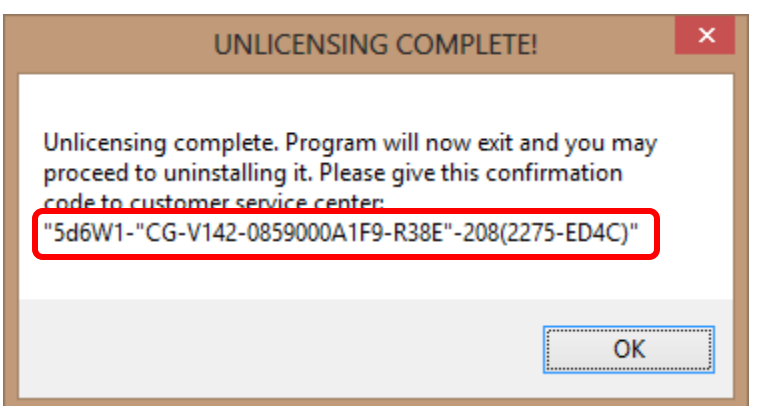

At this time Centurion will be fully functional on the new machine for a period of 30 days from time of download and installation.

> **Note: Creation and return of license codes for manual entry may take up to five business days to complete due to policies and procedures.**

Upon receipt of the email containing your new license code, you will once again open Centurion and click on **Help**, then **Enter License Code Manually**. You will be shown the following window which will be specific to your local installation and computer. Enter your case specific alpha-numeric code here and click **Set License**.

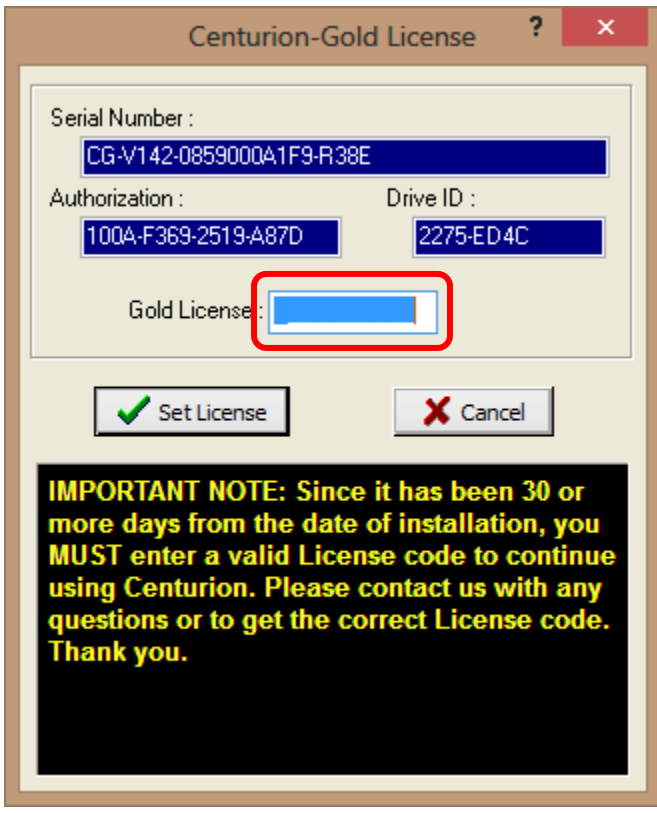

If done correctly and with appropriate administrative permissions on this new computer, this window will then close and Centurion will remain open, ready for you to continue working with it and our classifiers.

Pending your local group policies and settings, we suggest that you close all programs and reboot your computer following this procedure. Please refer to your local IT Department for assistance.

Upon re-starting your new computer, open Centurion. To confirm the license entry was successful, once again click on **Help** followed by **About** and you will get a window like the following. Look for the word *Licensed!* and if present, click **OK**:

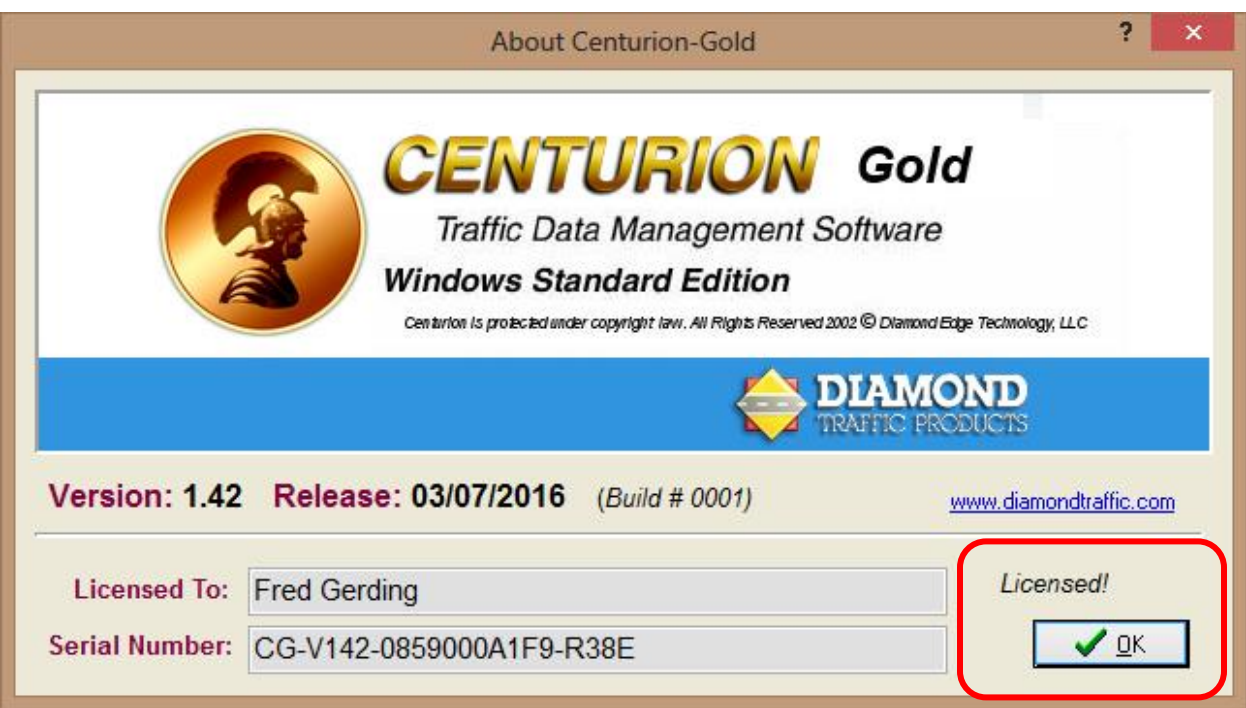

Should you need additional assistance with this process, please contact the Diamond Traffic Support team directly via email, phone or fax.

Diamond Traffic Products PH: (541) 782-3903 FX: (541) 782-2053 [support@diamondtraffic.com](mailto:support@diamondtraffic.com) Hours of Operation: Monday through Friday 7:30am - 4:30pm Pacific